# AOCU 2.0 ONLINE BANKING ONLINE BILL PAY OVERVIEW

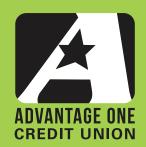

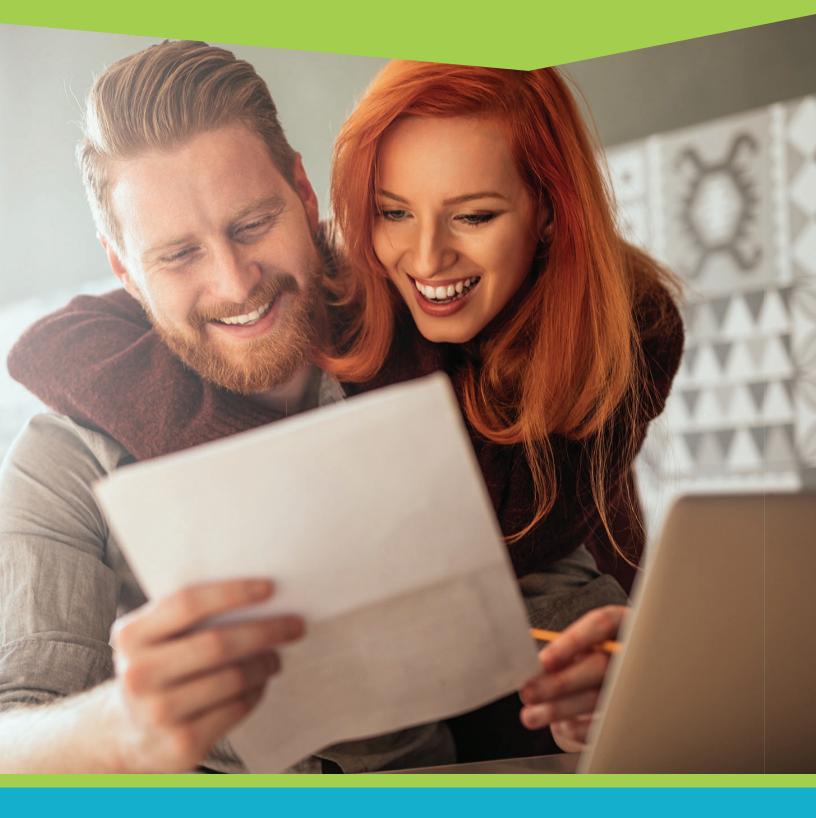

FOR MORE UPGRADE DETAILS VISIT MYAOCU.COM/AOCU2

Online Bill Pay lets you pay just about any company or person in the United States. And most common businesses already have an agreement with Bill Pay that allows for same day, next day and scheduled payments. Bill Pay can even pay via check if your recipient cannot accept electronic payments. They handle the check and mailing, which means no more paper checks, stamps, envelopes or trips to the post office for you! And best of all, regardless of whether the payment is electronic or paper check, you get to choose the process date, so you know when the funds will be taken from your account, as well as when the payment will arrive. You're going to love the convenience and security of Bill Pay, so let's get started!

Log In to Online Banking.

**From the Dashboard, select the Bill Pay widget in the left-hand column.** If you do not see the Bill Pay widget, scroll to the bottom of the widget column and click on the "More" widget. Bill Pay will be available in the fly-out menu.

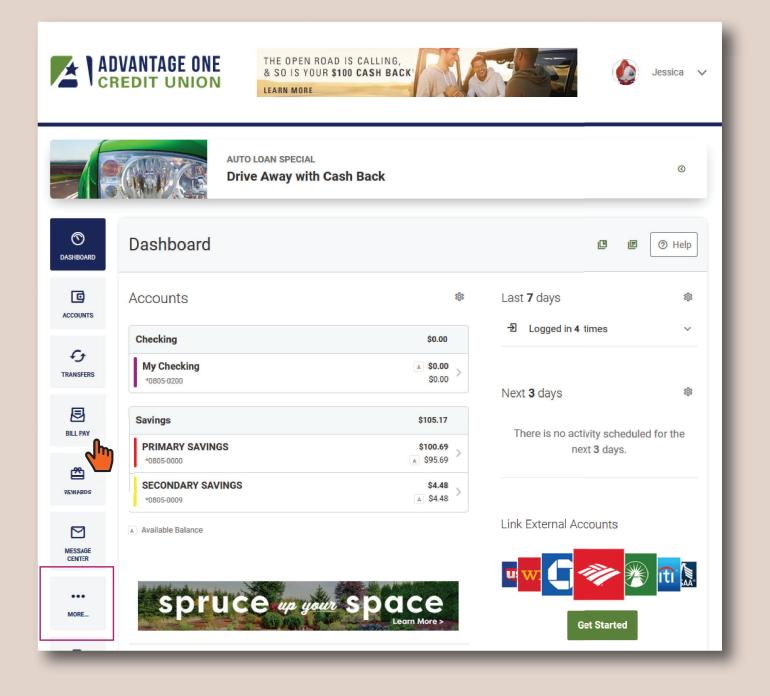

Assuming that this is your first use of Bill Pay, you will have to accept the disclosure by simply reading it and clicking the "I Agree" check box and then clicking "Continue".

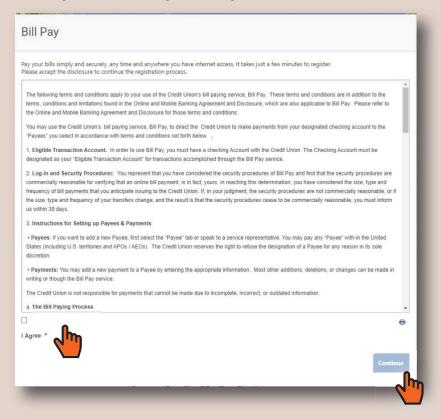

You will be prompted to set up a few security questions. Each question space has a number of alternate questions from which to choose. Choose those that work best for you. When you have answered them appropriately, click "Submit" to continue.

| DASHBOARD         | Bill Pay                                                    |                                                    | C      | e                                                                                                    |
|-------------------|-------------------------------------------------------------|----------------------------------------------------|--------|----------------------------------------------------------------------------------------------------|
| ACCOUNTS          | Advantage One Credit Union                                  |                                                    |        | ^                                                                                                    |
| C<br>TRANSFERS    | Before you start *Required field Complete challenge phrases |                                                    |        |                                                                                                    |
| DILL PAY          | Challenge phrase *                                          | Father's middle name                               | ()     | Father's middle name                                                                                                    |
| REWARDS           | Challenge phrase *                                          | Favorite vacation spot                             |        | Avorite vacation spot Maternal grandmother's maiden name Favorite aunt's first name                                         |
| MESSAGE<br>CENTER | Challenge response * Challenge phrase *                     | The Mystery Spot Maternal grandmother's maden name | ~      | Oldest niece's first name<br>Oldest nephew's first name<br>Favorite sport                                                   |
| APPLY NOW         | Challenge response * Challenge phrase *                     | Smith Favorite aunt's first name                   | ~      | Best friend's first name<br>Favorite food<br>Childhood nickname                                                             |
| EDOCS             | Challenge response *                                        | Mary                                               |        | Model of the first car you owned (i.e. Explorer)<br>Name of your favorite school teacher<br>First live concert you attended |
| CHECK SERVICES    |                                                             |                                                    | Submit | City where you spent your honeymoon                                                                                         |
| \$                |                                                             |                                                    |        |                                                                                                    |

If there are any system-wide messages or offers that are active for you, they will display as a pop-up message box like the one below.

If you wish to see the message again the next time you log in, simply click Submit.

Click "Do not show me again" if you do not need to see the message again as a reminder.

Click "Submit" to advance past the message.

| Bill Pay                                                            | æ                    | F  |
|---------------------------------------------------------------------|----------------------|----|
| Advantage One Credit Union           Stay healthy at home         × |                      | ł. |
| 2020   0                                                            | Log out<br>/iew demo |    |

On your very first visit to Bill Pay, you will receive the welcome pop-up. This menu gives you the ability to quickly start adding payees, or schedule a payment.

Clicking "Add a Payee" will transport you to the "Payees" tab, while clicking "Schedule a Payment" will take you to the Payments tab.

Without any Payees, you will not be able to make a payment. Unless you've used Bill Pay in the past, selecting "Add a payee" is likely the best choice.

On the next two pages, we have provided a quick summary of the purpose of all of the tabs, to continue directly to Payees, skip to page 8.

| Bill Pay     |                                                  | e p                                   |
|--------------|--------------------------------------------------|---------------------------------------|
| Advantage Or | ne Credit Union                                  | _                                     |
| Payments     | Welcome to your bill pay                         | ×                                     |
|              | To get started                                   | 2020   G+ Log out<br>1)   □ View demo |
| Add payee    | 1 Add a payee                                    |                                       |
| I need to:   | have your biller's in thation ready              |                                       |
| Pay a con    | (2) Schedule a payment                           |                                       |
| O Pay a per: | ▶ enter amount ▶ choose your date ▶ select "Pay" |                                       |
| Search or se |                                                  |                                       |
| Search Payee |                                                  | Continue Add                          |
| ○ A T AND T  | MOBILITY                                         |                                       |
|              | ASTERCARD AND VISA                               |                                       |
|              | )S<br>XK WATER COMPANY                           |                                       |
|              |                                                  |                                       |
|              | A GAS DISTRICT                                   |                                       |
|              | EXTEL                                            |                                       |
| ⊖ STATE FAI  | RM INS AUTO LIFE FIRE HEALTH PAYMENTS ONLY       |                                       |
|              | SB MASTERCARD AND VISA GOLD                      |                                       |
| O WELLS FA   | RGO HOME MTG CLIENT 936                          |                                       |
|              |                                                  |                                       |
|              |                                                  |                                       |

Bill Pay is arranged into seven tabs with each tab featuring specific Bill Pay tools & activities. The available tabs are:

- Payments
- Payees
- Pay a Person
- GiftPay
- Calendar
- My Account
- Help

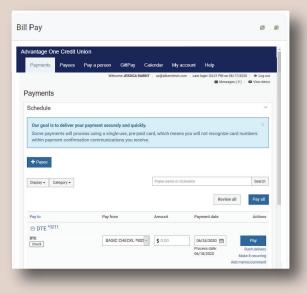

| ll Pay                                                                     |                                                      | ¢                 | Ø |
|----------------------------------------------------------------------------|------------------------------------------------------|-------------------|---|
| dvantage One Credit<br>Payments Payees                                     | Pay a person GiftPay Calendar My account Help        | Eog out View demo |   |
| dd payee                                                                   |                                                      |                   |   |
| I need to:                                                                 |                                                      |                   |   |
| <ul> <li>Pay a company (e.g.</li> <li>Pay a person (e.g. fried)</li> </ul> | credit card, utilities or cable)<br>end or relative) |                   |   |
| Search or select from fr                                                   | equently used payees:                                |                   |   |
| Search Payee                                                               |                                                      | Add               |   |
| O A T AND T MOBILITY                                                       |                                                      |                   |   |
| O CHASE MASTERCAR                                                          | D AND VISA                                           |                   |   |
| O CITI CARDS                                                               |                                                      |                   |   |
| O DEEP ROCK WATER (                                                        | COMPANY                                              |                   |   |
| O GULF POWER                                                               |                                                      |                   |   |
| O OKALOOSA GAS DIS                                                         | RICT                                                 |                   |   |
| O SPRINT NEXTEL                                                            |                                                      |                   |   |
|                                                                            | TO LIFE FIRE HEALTH PAYMENTS ONLY                    |                   |   |
| O U S A A USB MASTER                                                       |                                                      |                   |   |
| O WELLS FARGO HOME                                                         | MTG CLIENT 936                                       |                   |   |
|                                                                            |                                                      |                   |   |
|                                                                            | Back                                                 | Next              |   |

|                                                                                   |                                  |                   |                |                 |                   |                                                | C | E |
|-----------------------------------------------------------------------------------|----------------------------------|-------------------|----------------|-----------------|-------------------|------------------------------------------------|---|---|
| lvantage Or                                                                       | ie Credit U                      | Inion             |                |                 |                   |                                                |   |   |
| Payments                                                                          | Payees                           | Pay a person      | GiftPay        | Calendar        | My account        | Help                                           |   |   |
|                                                                                   |                                  | Welco             | ome JESSICA R/ | ABBIT   qa@alkz | mitech.com   Last | login: 04:21 PM on 06/17/202<br>Messages ( 0 ) |   |   |
| ay a pers                                                                         | on                               |                   |                |                 |                   |                                                |   |   |
| <ul> <li>Email or tex</li> <li>Recipient pr</li> <li>Direct deposition</li> </ul> | ovides routin<br>sit (Electronic | ng and account nu |                |                 |                   |                                                |   |   |
| Requires rou                                                                      |                                  |                   |                |                 |                   |                                                |   |   |
| Requires rou<br>Check                                                             | paid within 5                    | -7 business days. |                |                 |                   |                                                |   |   |

#### Payments

Schedule payments to your available Payees. The Payments screen lets you see who the payment will go to, the account the payment will come from, when funds will be withdrawn (Process Date) and the date that your payment will be arrive at the Payee (Payment Date). You can pay individual or multiple payees, and your total in payments is available on a Preview screen prior to submitting payments.

#### Payees

Setup businesses or people for payments. Search our huge database of popular payees, or simply use your bill to enter the information needed to submit a payment. Payment via electronic or paper check is available, so there's never a need to write a paper check again.

#### Pay a Person

Multiple options to pay a U.S. individual electronically, or via check. Funds are transferred through our bill pay provider via check, or right to your payees account.

| vantage Or  | ne Credit L | Jnion        |              |                 |                   |                               |  |
|-------------|-------------|--------------|--------------|-----------------|-------------------|-------------------------------|--|
| Payments    | Payees      | Pay a person | GiftPay      | Calendar        | My account        | Help                          |  |
|             |             | Welo         | me JESSICA R | ABBIT   qa@alki | mitech.com   Last | login: 04:21 PM on 06/17/2020 |  |
| ftPay       |             |              |              |                 |                   |                               |  |
| -           |             |              |              |                 |                   |                               |  |
| + Recipient |             |              |              |                 |                   |                               |  |
| Display 🕶   |             |              |              |                 |                   |                               |  |
|             |             | Yo           | u have no re | cipients. Add   | recipient         |                               |  |
|             |             |              |              |                 |                   |                               |  |

| Payments Pa       | nyees Payapa     |                |                     |                        |      |                                     |
|-------------------|------------------|----------------|---------------------|------------------------|------|-------------------------------------|
|                   |                  | erson GiftPa   | Calendar            | My account             | Help |                                     |
|                   |                  | Welcome JESSIC | A RABBIT 🔰 qa@alkar | nitech.com   Last logi |      | /2020   🔅 Log o<br>0 )   🖬 View dem |
| lendar            |                  |                |                     |                        |      |                                     |
| splay   Month   I | List   🖂 Default | view           |                     |                        |      |                                     |
|                   |                  |                | June 2020           |                        |      |                                     |
| today             |                  |                | June 2020           |                        |      | day 🖣 🕨                             |
| Sun               | Mon              | Tue            | Wed                 | Thu                    | Fri  | Sat                                 |
| 31                | 1                | 2              | 3                   | 4                      | 5    | e                                   |
| 7                 | 8                | 9              | 10                  | 11                     | 12   | 13                                  |
|                   |                  |                |                     |                        |      |                                     |
| 14                | 15               | 16             | 17                  | 18                     | 19   | 20                                  |
|                   |                  |                |                     |                        |      |                                     |
| 21                | 22               | 23             | 24                  | 25                     | 26   | 25                                  |
|                   |                  |                |                     |                        |      |                                     |
|                   | 29               | 30             | 1                   | 2                      | 3    | 4                                   |

| l Pay                                                        |                                                           | ß                                  |
|--------------------------------------------------------------|-----------------------------------------------------------|------------------------------------|
| dvantage One Credit U                                        | nion                                                      |                                    |
| Payments Payees                                              | Pay a person GiftPay Calendar My acc                      | count Help                         |
|                                                              | Welcome JESSICA RABBIT   qa@alkamitech.com                | Last login: 04:21 PM on 06/17/2020 |
| ly account                                                   |                                                           |                                    |
| Pay from accounts                                            |                                                           |                                    |
| Add / Delete pay from accou                                  | nt, edit nickname, or change default account.             |                                    |
| View accounts<br>Add account                                 |                                                           |                                    |
| Personal information                                         |                                                           |                                    |
| Review and edit address, pho<br>/iew/Edit personal informati | one numbers, and email addresses. Add or edit a ser<br>on | condary account holder.            |
| Security information                                         |                                                           |                                    |
| Add/Remove challenge phra                                    | ses                                                       |                                    |
| Notifications                                                |                                                           |                                    |
| Customized communication                                     | s to keep you informed on bill pay activities             |                                    |
| √iew alerts<br>√iew reminders                                |                                                           |                                    |

|                                                                                    |                                                            |                                                                   |                 |                |                  |                                     |                           | C                                             | đ |
|------------------------------------------------------------------------------------|------------------------------------------------------------|-------------------------------------------------------------------|-----------------|----------------|------------------|-------------------------------------|---------------------------|-----------------------------------------------|---|
| dvantage O                                                                         | ne Credit L                                                | Inion                                                             |                 |                |                  |                                     |                           |                                               |   |
| Payments                                                                           | Payees                                                     | Pay a person                                                      | GiftPay         | Calendar       | My account       | Help                                |                           |                                               |   |
| AQ                                                                                 |                                                            | Welco                                                             | ome JESSICA RAE | IBIT i qagalka | mitech.com   Las | t login: 04:21 PM on 01<br>🗷 Messag | i/17/2020 0<br>es(0) 🖸 Vi | <ul> <li>Log out</li> <li>lew demo</li> </ul> |   |
|                                                                                    |                                                            | s   Rush payment<br>settings   Miscel                             |                 | Pay from       | account   Me     | ssage center   C                    | hallenge phr              | ases                                          |   |
|                                                                                    |                                                            |                                                                   |                 |                |                  |                                     |                           |                                               |   |
| ayees                                                                              |                                                            |                                                                   |                 |                |                  |                                     |                           |                                               |   |
| ,                                                                                  | ee?                                                        |                                                                   |                 |                |                  |                                     |                           |                                               |   |
| What is a pay                                                                      |                                                            | pill that is due to t                                             | e paid by you   | L.             |                  |                                     |                           |                                               |   |
| Payees<br>What is a pay<br>A payee is the<br>How do I add                          | issuer of a                                                | oill that is due to b                                             | e paid by you   | L              |                  |                                     |                           |                                               |   |
| What is a pay<br>A payee is the<br>How do I add<br>Clicking "Add                   | a payee?<br>payee" at th<br>ormation us                    | bill that is due to t<br>e top of the payme<br>ed to send your pa | ents page will  |                | ough a one tim   | ie, step-by-step s                  | etup process              | sto                                           |   |
| What is a pay<br>A payee is the<br>How do I add<br>Clicking "Add<br>gather key inf | a payee?<br>a payee?<br>payee" at th<br>ormation us<br>how | e top of the payme                                                | ents page will  |                | ough a one tim   | ie, step-by-step s                  | etup process              | sto                                           |   |

## GiftPay

Send a gift check for special occasions such as graduations, weddings, memorial donations, etc. Multiple check designs are available so you're sure to find one that fits your occasion perfectly. Finally, GiftPay lets you easily add a personalized message to your gift check.

## Calendar

See your Bill Pay payments in a calendar view. Amounts are displayed on the calendar with payment amounts on the process date. Click on the amounts to see all of the payment details. Multiple payments on a particular day will be summed on the monthly summary view. You can also view your transactions in a handy list view sorted by date.

# My Account

The My Account tab allows you to control a number of specialized facets of your Bill Pay Account. These options include:

- The accounts you can use to pay bills
- Your personal information, such as your email address and phone number for messaging and alerts
- Your challenge phrases and answers
- The notifications you receive from Bill Pay

## Help

Online Bill Pay features a robust help system including a glossary of terms, frequently asked questions, and video walk-throughs of specific Bill Pay tasks, such as creating a payee, paying a bill to a company and paying a person using Bill Pay. We highly encourage you to browse the help section as you familiarize yourself with Bill Pay.

#### Add a Payee

On the Payees tab, you will decide whether you are paying a company, or an individual. For purposes of this example we will pay a company. As you can see below, frequent Payees are already listed for you. Simply start typing and Bill Pay will start to search it's nationwide database for your payee. Many payees will be available and you will simply click them from the list, but we're going to assume your payee does not show up in the list.

|                                               | Welco                 | me JESSICA RABBIT | qa@alkamitech.co | om Last login: 10:39 AM on | 06/19/2020 B Log out     |
|-----------------------------------------------|-----------------------|-------------------|------------------|----------------------------|--------------------------|
|                                               |                       |                   |                  |                            | ages ( 0 ) 🕴 🖸 View demo |
| l payee                                       |                       |                   |                  |                            |                          |
| need to:                                      |                       |                   |                  |                            |                          |
| Deve company (c.c.                            | avadit aard utilitias | ar appla)         |                  |                            |                          |
| Pay a company (e.g. ) Pay a person (e.g. frie |                       | or cable)         |                  |                            |                          |
| y ray a person (e.g. m                        | and of relative)      |                   |                  |                            |                          |
|                                               |                       |                   |                  |                            |                          |
| earch or select from fre                      | equently used paye    | es:               |                  |                            |                          |
| ToonTown Physicians                           |                       |                   |                  |                            | Add                      |
| A T AND T MOBILITY                            |                       |                   |                  |                            |                          |
| CHASE MASTERCAR                               | D AND VISA            |                   |                  |                            |                          |
| CITI CARDS                                    |                       |                   |                  |                            |                          |
| DEEP ROCK WATER                               | COMPANY               |                   |                  |                            |                          |
| GULF POWER                                    |                       |                   |                  |                            |                          |
| OKALOOSA GAS DIST                             | TRICT                 |                   |                  |                            |                          |
| SPRINT NEXTEL                                 |                       |                   |                  |                            |                          |
| STATE FARM INS AUT                            | TO LIFE FIRE HEAL     | TH PAYMENTS O     | NLY              |                            |                          |
| USAAUSBMASTER                                 | RCARD AND VISA (      | OLD               |                  |                            |                          |
| WELLS FARGO HOME                              | MTG CLIENT 936        |                   |                  |                            |                          |
|                                               |                       |                   |                  |                            |                          |

If your search does not produce a match, simply click "Add" and then "Next" to manually input your payees information. You'll want to copy the information directly from your statement or bill to ensure accuracy.

- Fill out the Payee name. Some companies may specify a specific "Pay to" name that they wish to see.
- Fill in your account number with the company. If a small local company does not use account numbers, your street address is a good substitute.
- Enter the payee zip code.

This is used in cases where your payee cannot accept electronic payment and a physical check needs to be mailed to the payee.

# Click "Next" to continue.

|                           | Welcome JESSICA RABBIT   qa@alkamitech.com   Last login: 10:39 AM on 06/19/2020   @ Log out |
|---------------------------|---------------------------------------------------------------------------------------------|
| dd payee                  | messages (U) + • verification                                                               |
| Who are you trying to pay | ?                                                                                           |
| Required field            |                                                                                             |
| ayee name *               | ToonTown Physicians                                                                         |
| Payee account number *    | 123456                                                                                      |
| Confirm account number *  | 123456                                                                                      |
| Payee zip code *          | 12345-6789                                                                                  |
|                           |                                                                                             |

After completing the initial information, we check to see if your payee is able to receive electronic payments. If they are not, you may need to provide additional information about the payee. This information is usually available on your bill or invoice.

Click "Next" to continue.

| dd payee                 | SS Messages(0) ⊨ O View                            | demo |
|--------------------------|----------------------------------------------------|------|
| leed more information ab | out ToonTown Physicians                            |      |
| Required field           |                                                    |      |
| ayee name                | ToonTown Physicians                                |      |
| ayee account number      | 123456                                             |      |
| ayee phone number        |                                                    |      |
| Address you use to send  | payments to ToonTown Physicians:                   |      |
| Address *                |                                                    |      |
|                          |                                                    | 7    |
| City *                   | Schenectady                                        | 7    |
| State                    | New York                                           |      |
| Zip code                 | 12345 - 6789                                       |      |
| ayee nickname *          | ToonTown Physicians                                |      |
| efault pay from *        | BASIC CHECKING                                     | ~    |
| ategory                  | Unassigned                                         | ~    |
|                          | Add new category                                   |      |
| ame on bill              | JESSICA RABBIT<br>(Name as it appears on the bill) |      |
|                          |                                                    |      |
|                          | Back                                               | h    |

Your payee is added and now available to select on your Payees tab in Bill Pay. Whether it's a weekly, monthly or even only a yearly payment, it's usually worth the time to input the company information once, and be able to use it whenever needed.

Another advantage of adding a payee is that you don't have to pay for the paper check, the envelope or the stamp, and you don't have to worry about getting it in the mail.

Finally, Bill Pay payments, even if made via paper check, will have a process date when funds are removed from your account. Now you don't have to worry about accounting for that check that doesn't get cashed for weeks after you've sent it. Bill Pay deducts your account on the process date and holds the funds until the payee cashes the check. And you're free to get on with more important things!

| Payments Paye | es Pay a person             | GiftPay C         | Calendar My        | account He          | lp                    |   |
|---------------|-----------------------------|-------------------|--------------------|---------------------|-----------------------|---|
|               | Weld                        | ome JESSICA RABBI | T   qa@alkamitech. | com   Last login: 1 | 0:39 AM on 06/19/2020 |   |
| yees          |                             |                   |                    |                     |                       |   |
| + Payee       |                             |                   |                    |                     |                       |   |
|               |                             |                   |                    |                     |                       |   |
| All Utilities | Gifts 🕂                     |                   |                    |                     |                       |   |
| how 10 🗸      |                             |                   |                    |                     | Search payees         |   |
| ↓≞ Name       |                             |                   |                    |                     |                       |   |
| > DTE *3211   |                             |                   |                    |                     |                       |   |
| > Roger Rabb  | it *2345                    |                   |                    |                     |                       | ÷ |
| > ToonTown    | Physicians <sup>*3456</sup> |                   |                    |                     |                       | : |
|               |                             |                   |                    |                     |                       |   |

# Payments

On the Payment tab, you simply select which payee you'd like to pay. You may pay individual payees one at a time, or you can schedule a number of payments to different payees for differing amounts and on different payment dates. You will see a total at the bottom of the page that keeps track of your running payment total.

| Pay                                               |                                      |                                        |                                    | Ľ                                                   |
|---------------------------------------------------|--------------------------------------|----------------------------------------|------------------------------------|-----------------------------------------------------|
| antage One Credit l                               | Jnion                                |                                        |                                    |                                                     |
| Payments Payees                                   | Pay a person GiftPay Ca              | llendar My accoun                      | t Help                             |                                                     |
|                                                   | Welcome CRISTINA YANG                | qa@alkamitech.com   La                 | ast login: 12:48 PM on 06/19       | 9/2020   🗭 Log out<br>0)   🖸 View demo              |
| yments                                            |                                      |                                        | La messages (                      |                                                     |
| - a through the Aslanda Aslanda and an            |                                      |                                        |                                    |                                                     |
| chedule                                           |                                      |                                        |                                    |                                                     |
| Our goal is to deliver you                        | ur payment securely and quickly.     |                                        |                                    | ×                                                   |
|                                                   | cess using a single-use, pre-paid ca | rd, which means you v                  | vill not recognize car             | d                                                   |
|                                                   | t confirmation communications you    |                                        | 5                                  |                                                     |
| isplay - Category -                               |                                      |                                        |                                    |                                                     |
|                                                   |                                      | Payee name or nickname                 |                                    | Search                                              |
|                                                   |                                      | Payee name or nickname                 | Review all                         |                                                     |
| ay to                                             | Pay from                             | Payee name or nickname                 |                                    |                                                     |
|                                                   | -                                    |                                        | Review all                         | Pay all                                             |
| ay to<br>DEEP ROCK WATE<br>EEP ROCK WATER COMPANY | R COMPANY *3456                      | Amount                                 | Review all                         | Pay all                                             |
| ay to                                             | R COMPANY *3456                      | Amount                                 | Review all Payment date 06/22/2020 | Pay all<br>Actions                                  |
| ay to<br>DEEP ROCK WATE<br>EEP ROCK WATER COMPANY | R COMPANY *3456                      | Amount                                 | Review all Payment date 06/22/2020 | Pay all Actions Pay Rush delivery Make it recurring |
| ay to<br>DEEP ROCK WATE<br>EEP ROCK WATER COMPANY | R COMPANY *3456                      | Amount                                 | Review all Payment date 06/22/2020 | Pay all Actions Pay Rush delivery                   |
| ay to<br>DEEP ROCK WATE<br>EEP ROCK WATER COMPANY | R COMPANY *3456<br>My Checking*8058  | Amount S 0.00 Totals                   | Review all Payment date 06/22/2020 | Pay all Actions Pay Rush delivery Make it recurring |
| ay to<br>DEEP ROCK WATE<br>EEP ROCK WATER COMPANY | R COMPANY *3456<br>My Checking*8058  | Amount<br>\$ 0.00<br>Totals<br>\$ 0.00 | Review all Payment date 06/22/2020 | Pay all Actions Pay Rush delivery Make it recurring |
| ay to<br>DEEP ROCK WATE<br>EEP ROCK WATER COMPANY | R COMPANY *3456<br>My Checking*8058  | Amount<br>\$ 0.00<br>Totals<br>\$ 0.00 | Review all Payment date 06/22/2020 | Pay all Actions Pay Rush delivery Make it recurring |
| ay to<br>DEEP ROCK WATE<br>EEP ROCK WATER COMPANY | R COMPANY *3456<br>My Checking*8058  | Amount<br>\$ 0.00<br>Totals<br>\$ 0.00 | Review all Payment date 06/22/2020 | Pay all Actions Pay Rush delivery Make it recurring |

# Make a Payment

Below is a summary of all of the information available on the Payment screen.

# To make a payment:

- Find your desired Payee in the list
- Select your "Pay From" account if necessary (your checking is set as default)
- · Determine how much you wish to pay and enter it in the payment amount field
- · Select a Payment Date. The Process Date will update automatically.
- Click "Pay" at the end of the Payee row if you are making a payment to a single payee.
- If you are making payments to multiple payees, use the "Pay All" button (Pay All is conveniently located at both the top and bottom of the page.).
- Options included beneath the Pay button include:
  - Rush payment options (When available, extra fee applies)
  - Payment recurrence options (make payments recur automatically weekly, semi-weekly, monthly, etc.)
  - Add a memo or comment to your payment
- Review All gives you a summary of the payments that you are currently scheduling (This eliminates scrolling up and down a lengthy page if you have many payees)

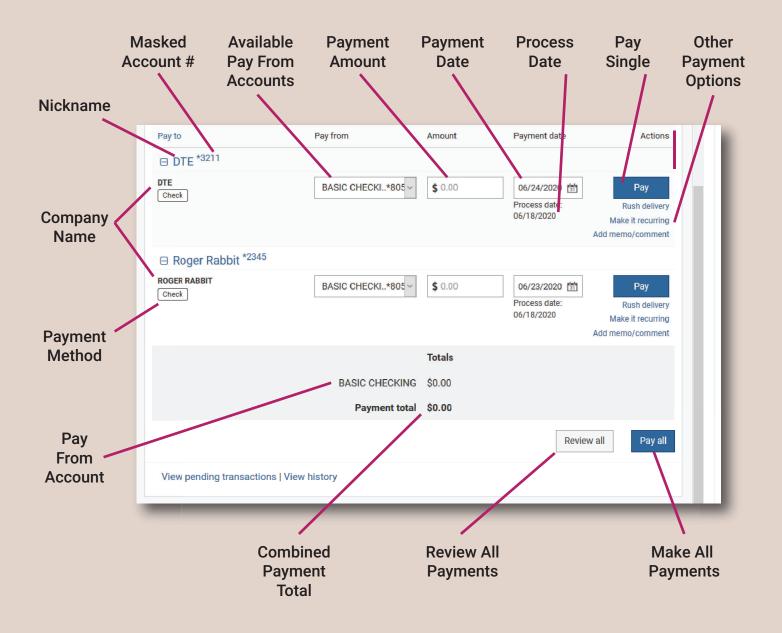